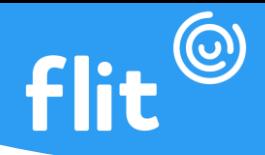

# **FLIT APP**

O Flit Individual oferece a possibilidade de marcação do ponto diretamente no smartphone do colaborador. Essa é a modalidade ideal para colaboradores externos ou em regime home office. É compatível tanto para sistema operacional **Android** quanto para **IOS**. Os prints apresentados nesse manual são fotos reais do aplicativo e de total autoria do Ponto Flit.

### **DOWNLOAD DO APLICATIVO**

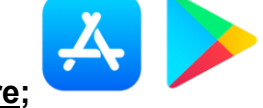

**1º passo:** Entrar na loja **AppStore ou PlayStore;**

**2º passo:** Procurar pelo aplicativo **Flit App** ou escanear esse Qrcode:

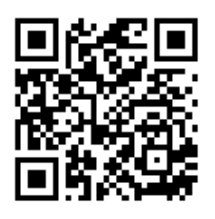

3**º passo:** Após localizar o aplicativo, clicar em **Instalar** e aguardar até que o download seja finalizado.

# **LOGIN NO APLICATIVO**

**1º passo:** Inserir no campo e-mail o e-mail cadastrado pelo seu gesto;

**2º passo:** Inserir no campo senha a senha cadastrada

**3º passo**: Clicar em **Entrar**.

**Obs.: Caso seja o primeiro acesso, será necessário redefinir a senha, clicando em esqueceu a senha?.**

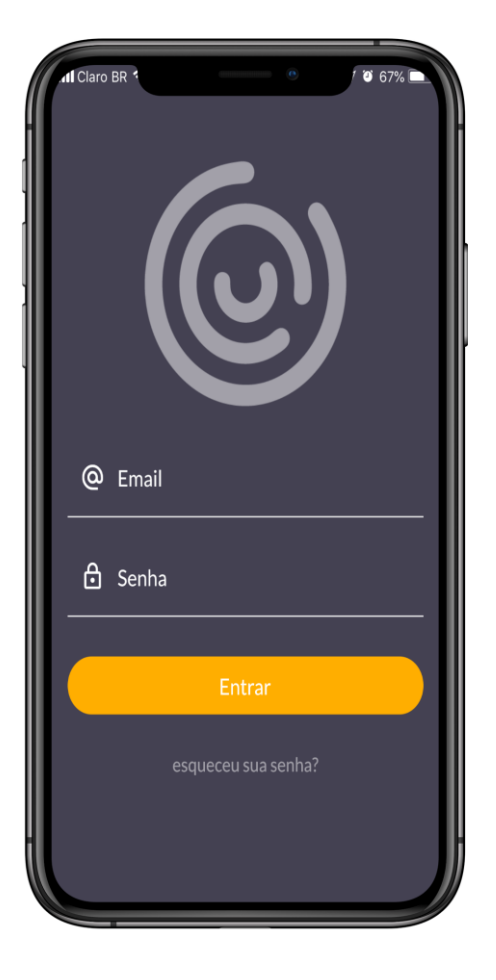

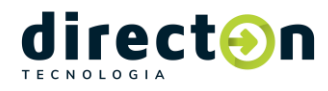

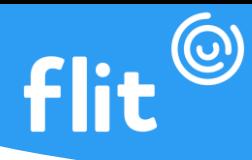

#### **REDEFININDO A SENHA**

**1º passo:** inserir o e-mail no qual terá a senha redefinida no campo e-mail;

**2º passo:** Clicar em **Recuperar**;

**3º passo:** Verificar a caixa de entrada do e-mail. É importante verificar o spam também.

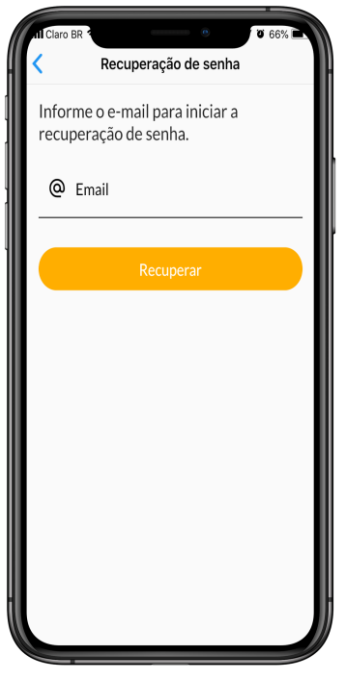

# **TELA INÍCIO**

Depois que o login for feito, uma nova tela se abrirá. Essa é a tela início e por ela o colaborador visualiza o valor de seu Banco de horas (se o regime compensação da empresa for o mesmo), analisa o tempo trabalhado do dia atual e o horário de início da jornada.

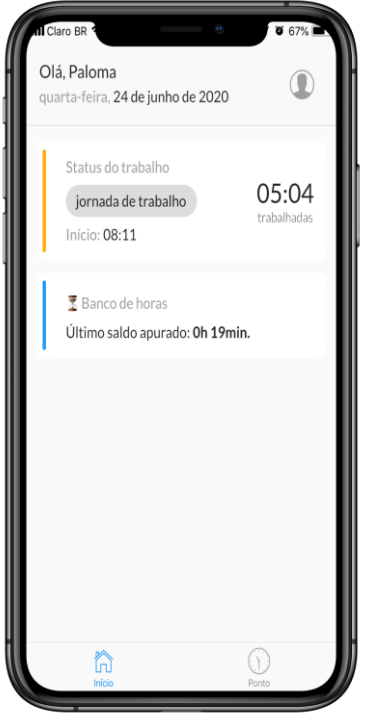

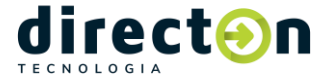

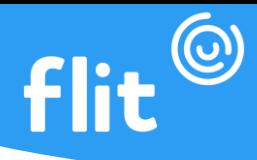

### **TELA PONTO**

Tendo clicado em **Ponto**, o botão Marcar será apresentado para registrar o ponto. Se em seu aplicativo não estiver aparecendo, entre em contato com o seu gestor, pois está desabilitado em seu cadastro a permissão para marcar ponto no Flit App.

Nessa tela também ficam todas as marcações feitas no dia atual, com o horário, fuso horário da marcação, se o ponto marcado é uma entrada ou saída, o comprovante da marcação e a opção para **marcar** ponto.

Além de ter todas essas informações e a opção para marcar, podemos acessar o **Histórico**.

**\*Para visualizar o comprovante da marcação de um ponto, basta clicar na marcação.**

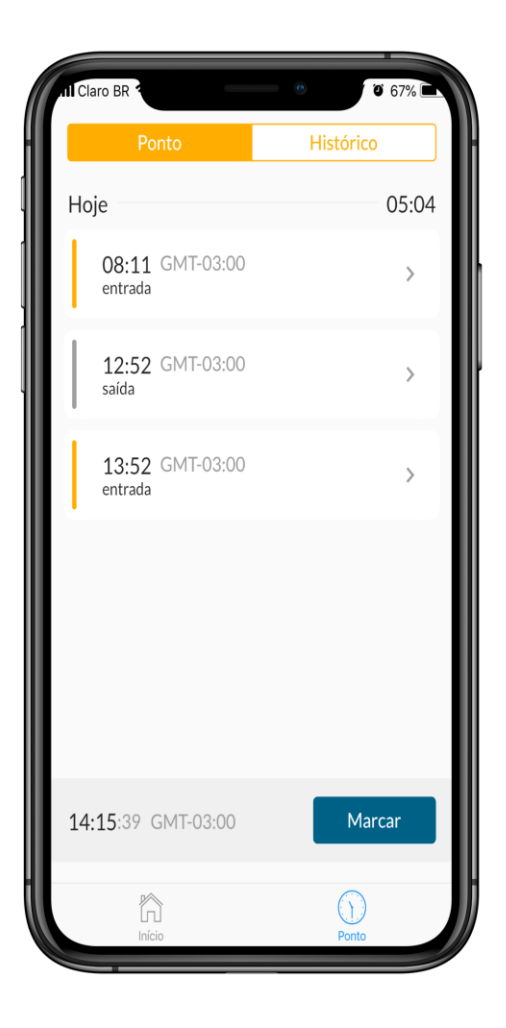

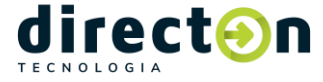